#### **REALICE LAS SIGUIENTES ACTIVIDADES CON IMÁGENES**

- 1. CREE UNA CARPETA EN EL ESCRITORIO CON SUS NOMBRES Y APELLIDOS
- 2. CREE UNA IMAGEN EN PAINT Y GUÁRDELA COMO IMÁGEN 1
- 3. GUARDE LA MISMA IMAGEN CON GUARDAR COMO CON TIPO PNG Y GUÁRDELA COMO IMAGEN 2, LUEGO LA VUELVE A GUARDAR CON FORMATO COMO TIFF IMAGEN3, OTRA VEZ SE GUARDA CON FORMATO GIF IMAGEN 4 Y ASÍ SUCESIVAMENTE PARA MAPA DE BITS 24, 256, 16 Y MONOCROMÁTICO.
- 4. COPIE UNA FOTOGRAFÍA EN PAINT Y GUÁRDELA COMO FOTO 1
- 5. MODIFIQUE LA FOTOGRAFÍA EN SU TAMAÑO AL 80% Y GUÁRDELA COMO FOTO 2.
- 6. CREE UN COLLAGE CON LAS IMÁGENES QUE QUIERA EN POWERPOINT CON UN FONDO DE COLORES Y GUÁRDELA COMO FORMATO DE INTERCANBIO JPEG Y VUELVE Y LE DA GUARDAR COMO SOLO EN LA DIAPOSITIVA ACTUAL COMO COLLAGE 1 Y LUEGO CON FORMATO PNG SE GUARDA COMO COLLAGE 2 . SOLO LA DIAPOSITIVA ACTÚAL.

EN LA CARPETA CREADA CON LAS IMÁGENES HAGA CLIC DERECHO SOBRE CADA IMAGEN Y ELIJA LA OPCIÓN PROPIEDADES

### RESPONDA LAS SIGUIENTES PREGUNTAS

- 1. QUE TAMAÑO TIENE Y QUE TIPO DE FORMATO ES CADA UNA DE LAS IMAGENES GUARDADAS EN LA CARPETA
- 2. QUÉ TIPO DE IMÁGENES PESAN MÁS Y CUALES SERIAN LAS MÁS RECOMENDADAS PARA TRABAJAR IMÁGENES. EXPLICA TU RESPUESTA.
- 3. QUE TIPO DE IMAGEN PESAN MÁS Y CUALES SON LAS DE MEJOR RESOLUCIÓN
- 4. CUALES SON LAS IMÁGENES DE MAYOR RESOLUCIÓN Y MENOR PESO
- 5. QUE SUCEDE CON LA FOTOGRAFÍA CUANDO LE BAJO EL FORMATO AL 80 %
- 6. QUE ES UNA IMAGEN
- 7. CARACTERÍSTICAS DE UNA IMAGEN: DIMENSIÓN Y TAMAÑO
- 8. QUE ES UN PIXEL
- 9. CUALES SI LOS FORMATOS DE IMÁGENES, INDICAR CADA UNO DE ELLAS CON SU CARACTERÍSTICAS
- 10. 3 EDITORES DE IMAGEN MAS COMUNES Y DECIR SUS CARACTERÍSTICAS PRINCIPALES:
- 11. QUE ES PIXLR Y SUS CARACTERÍSTICAS PRINCIPALES

## **ACTIVIDAD No. 2 EJERCICIOS IMÁGENES**

EN ESTA PRÁCTICA ESTUDIAREMOS LA VARIACIÓN DEL TAMAÑO DE LA IMAGEN (EN PIXELES, EN BYTES O EN CMS) EN FUNCIÓN DE DETERMINADOS PARÁMETROS COMO LA COMPRESIÓN, EL FORMATO O LA RESOLUCIÓN

Utilizaremos el programa PAINT

### **1. CREAR CARPETA**

Crea una carpeta con el nombre *Fotografías de tu nombre* donde guardarás las imágenes. Sobre las imágenes que están abajo en el documento hacer – CLIC DERECHO- GUARDAR COMO IMAGENE – PONGALE EL NOMBRE IMAGEN\_1

### **IMAGEN Y FORMATO DE ARCHIVO**

PAINT puede abrir un buen nº de formatos de imagen. El programa puede utilizarse para cambiar de formato a una imagen.

Anota n tu cuaderno todos tipos de formatos de imagen que puede abrir Paint. Se da guardar cómo y en el campo de tipo aparecen los diferentes formatos de imagen.

### **DESCARGA LAS IMÁGENES**

Descarga la imagen **MONTAÑAS PIRINEOS** y utilizando *Guardar como...,* conviértela a formato BMP, TIF, PNG ,GIF, y mapa de bit 256 colores, (acepta por defecto los parámetros que salen en las ventanas de la derecha) guardando el resultado en la carpeta que has creado con el nombre que tiene.

Ingresa a la capeta y Ordena de mayor a menor tamaño de archivo en función de los formatos incluyendo el formato original JPG.

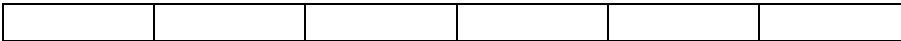

### **IMAGEN Y Nº DE PIXELS**

Abre la imagen **OSOS** en Paint y utilizando el menú la opción cambiar tamaño, indicar

¿Cuál es su dimensión en píxeles (Imagen>Tamaño de Imagen)?

¿Cuál es su dimensión en porcentaje (Imagen>Tamaño de Imagen)?

Investiga qué diferencia hay entre la dimensión de una imagen en pixeles y en porcentaje

¿Están relacionadas ambas medidas?

En caso afirmativo, ¿Por qué?

### **CAMBIO DE TAMAÑO**

Cambia su tamaño a 90 % Y coloca cual es la dimensión de la imagen en pixeles de forma vertical y de forma horizontal. Guarda cada una con un nombre apropiado (OSO 100%, OSOS 90%) en formato jpg con una calidad de compresión Alta y ordena los archivos por tamaño. Repite lo mismo con 70%, 50% y 25%

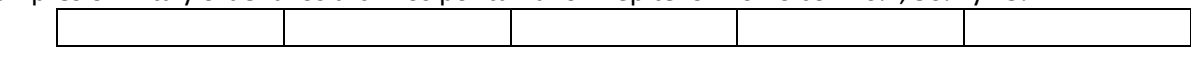

# **IMAGEN Y FACTOR DE COMPRESIÓN EN JPG**

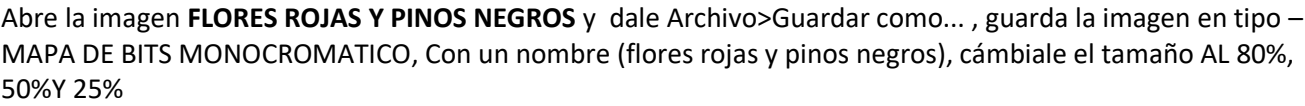

¿Qué efecto produce en la imagen? Quien tiene mejor resolución?

# **IMAGEN Y RESOLUCIÓN**

Abre **FLOR MOARADA** y cambia su tamaño EN PORCENTAJE A 200 (Imagen>Tamaño de imagen). Guarda al imagen como FLORM*200* y utilizando el menú Imagen>Tamaño de imagen cambia su PORCENTJE a 150, 100, 72 y 30 y guarda cada uno con un nombre apropiado (dedalera200, dedalera150, etc.) manteniendo la misma calidad de compresión (por ejemplo Alta)..

¿Cambia el tamaño del archivo en cada caso?

SI/NO ¿Por qué?

Ordena los archivos por tamaño

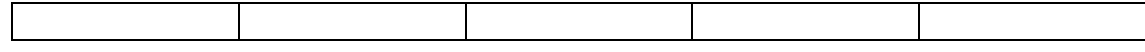

# **RESPONDE LAS SIGUIENTES PREGUNTAS EN TU CUADERNO**

Que es la imagen, dé 3 definiciones diferentes

Para que técnicas es utilizada la imagen

Cuáles son los tipo de imágenes digitales

Realice un cuadro comparativo de imágenes vectoriales y e imágenes pixelares

<http://walsalcasilla.blogspot.com/p/grado-noveno-2020.html>

[https://tecnoamericablog.files.wordpress.com/2016/02/libro\\_completo-quc3a9\\_buena\\_idea](https://tecnoamericablog.files.wordpress.com/2016/02/libro_completo-quc3a9_buena_idea-biotecnologc3ada_para_los_mc3a1s_jc3b3venes_2.pdf)[biotecnologc3ada\\_para\\_los\\_mc3a1s\\_jc3b3venes\\_2.pdf](https://tecnoamericablog.files.wordpress.com/2016/02/libro_completo-quc3a9_buena_idea-biotecnologc3ada_para_los_mc3a1s_jc3b3venes_2.pdf)

Elabore en PIXTON una historieta de 4 escenas, sobre el GROOMING y péguela, en forma de imagen, en la hoja2 del libro RECUPERACIÓN. Cambie la etiqueta por el nombre HISTORIETA.

Envíe el archivo al correo **[nali.san13@gmail.com](mailto:nali.san13@gmail.com)**

#### **FACTURA PRODUCTOS CON IVA INCLUIDO**

1. Seleccione las celdas desde A1 hasta D1 y combine las celdas, centrar, fuente Times New Román, 20. "SUPERTIENDA MAX''

2. Seleccione las celdas desde A2 hasta D2 y combine las celdas, centrar, fuente Times New Román, 14. Nit. 345.456.899

3. Seleccione las celdas desde A3 hasta D3 y combine las celdas, centrar, fuente Times New Román, 14. Calle 12 N 23 -12 Tel.2281645

- 4. Seleccione las celdas desde A1 hasta D4 rellenar de color blanco.
- 5. Seleccione las celdas desde A5 y D5 rellenar de color blanco.
- 6. Seleccione la columna B cambie el ancho a 22.
- 7. En C5 escriba Núm. Factura
- 8. Seleccione las celdas desde C5 y D5 y aplicar bordes.
- 9. En A6 escriba Señor(a): seleccione las celdas de B6 a D6 y combínelas.
- 10. En A7 escriba Fecha; y en C7 escriba Teléfono:
- 11. En A8 escriba Dirección: seleccione las celdas de B8 a D8 y combínelas.
- 12. Seleccione las celdas desde A9 hasta D9 y combine las celdas, escriba PRODUCTOS
- 13. En A10 escriba Cantidad, En B10 escriba Detalle, En C10 escriba Vr. Unitario, En D10 escriba Vr. Total.

14. Ingrese los siguientes productos.

| Cantidad | Detalles         | Vr. Unitario |
|----------|------------------|--------------|
|          | Límpido          | 3500         |
|          | Galletas Saladas | 1200         |
|          | Chocolate        | 2100         |
|          | Queso Crema      | 3500         |

15. En A18 escriba SUBTOTAL seleccione las celdas de A18 a C18 y combínelas.

16. En A19 escriba IVA seleccione las celdas de A19 a C19 y combínelas.

17 .En A20 escriba TOTAL seleccione las celdas de A20 a C20 y combínelas.

18. Seleccione las celdas desde A6 hasta D20 y aplicar bordes

19. Calcular el valor total (cantidad \*Vr. Unitario) Calcular el subtotal (sumar los valores totales) y luego dividir en 1,16 Calcular el IVA (subtotal \*16%) Calcular el Total (subtotal + IVA)

20. Seleccione los valores totales, unitarios, subtotal, IVA, total y aplicar formato moneda. 21. ingrese los datos de un cliente y un número de factura.

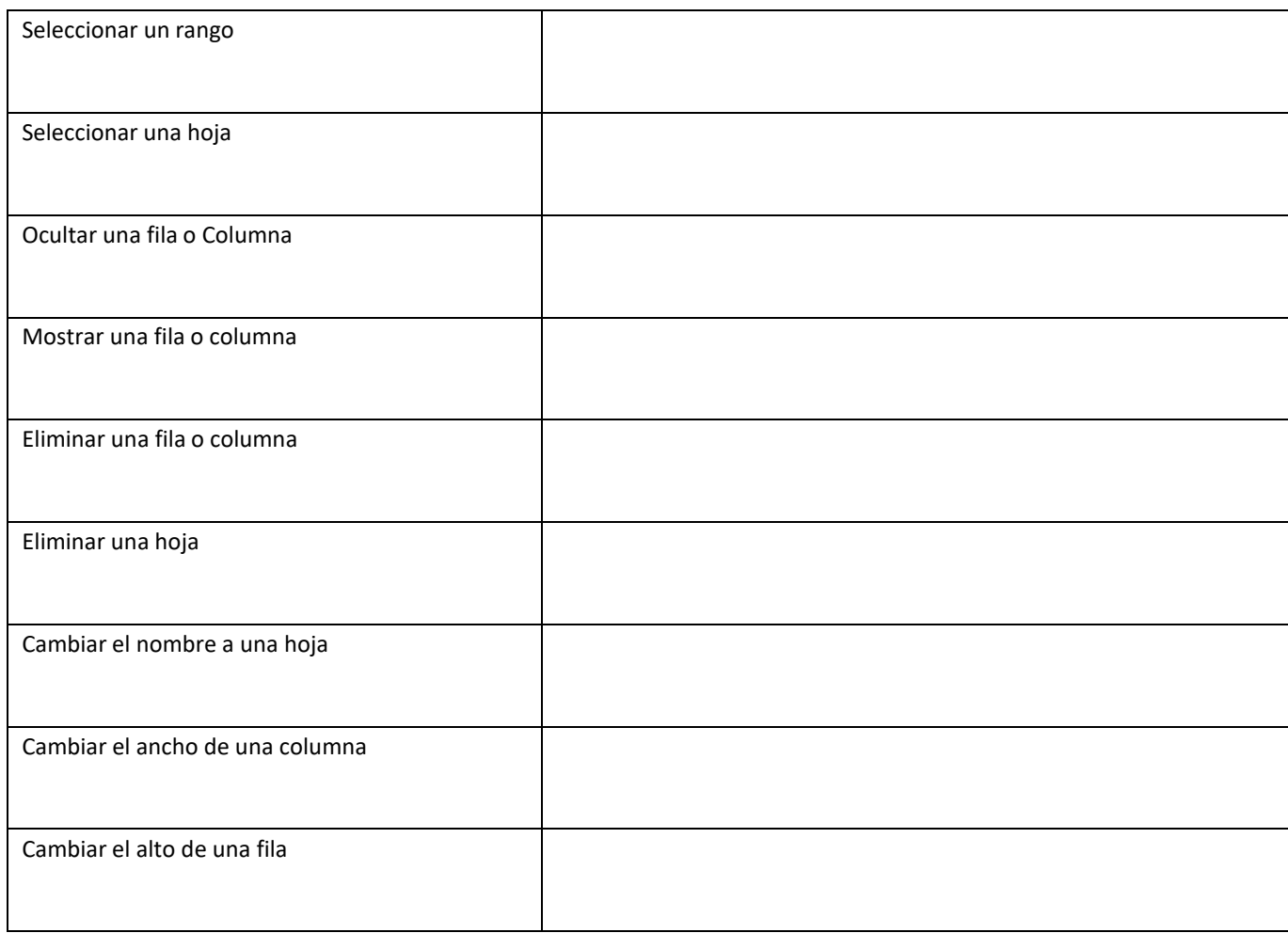